### **SOLUCION A POSIBLES PROBLEMAS CON EL DRIVER**

## **XP, VISTA Y W 7 (32bits)**

Sobre "Equipo" con botón derecho ejecute propiedades y pulsar "Administrador de dispositivos".

Abrir Puertos "COM & LPT" y "Controladoras de bus serie universal" comprobar que esta correcto fíjese en la imagen hay dos drivers.

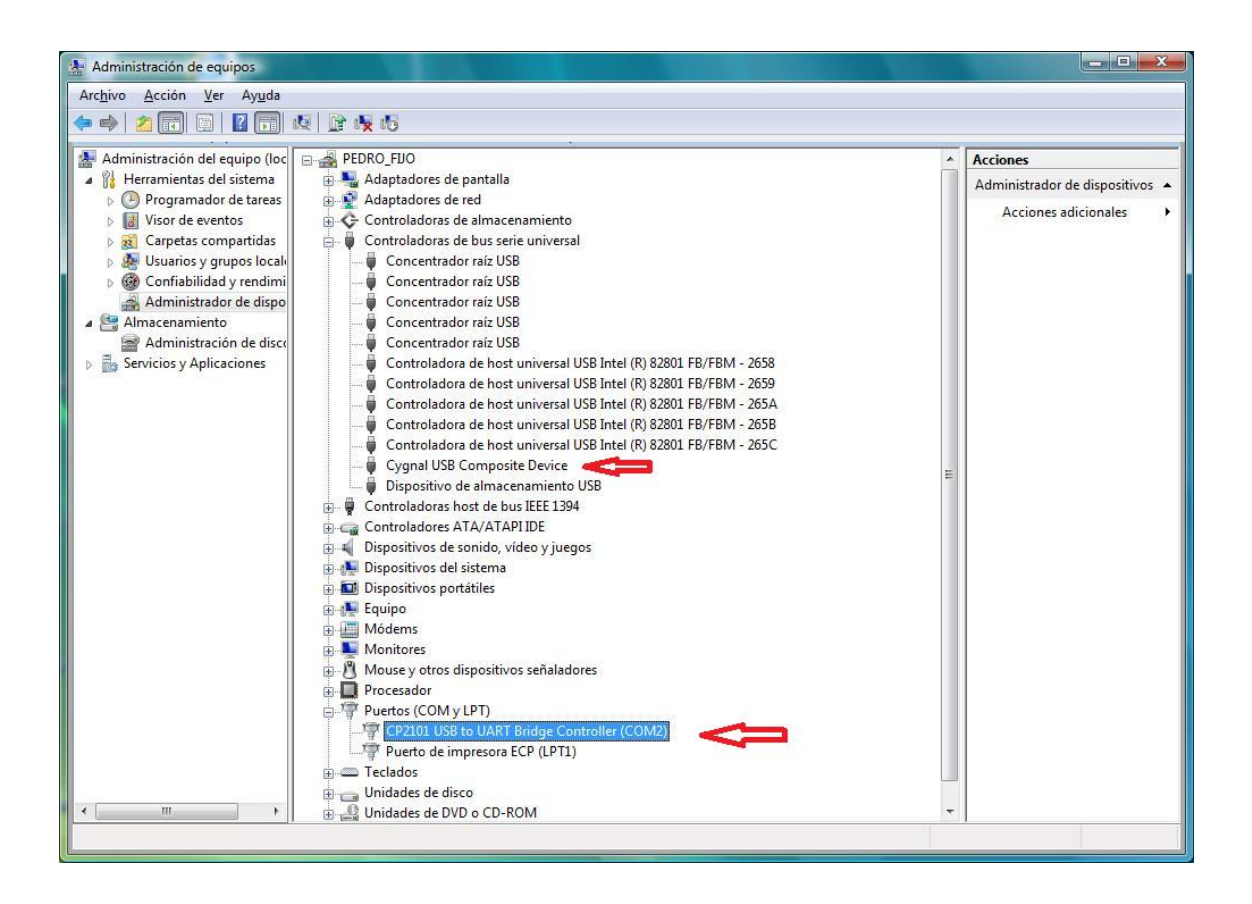

Sobre el que está el segundo pulsar botón derecho "propiedades" y elegir la pestaña "controlador"

Tiene que aparecer la misma versión que la imagen la 4.16.0.2702

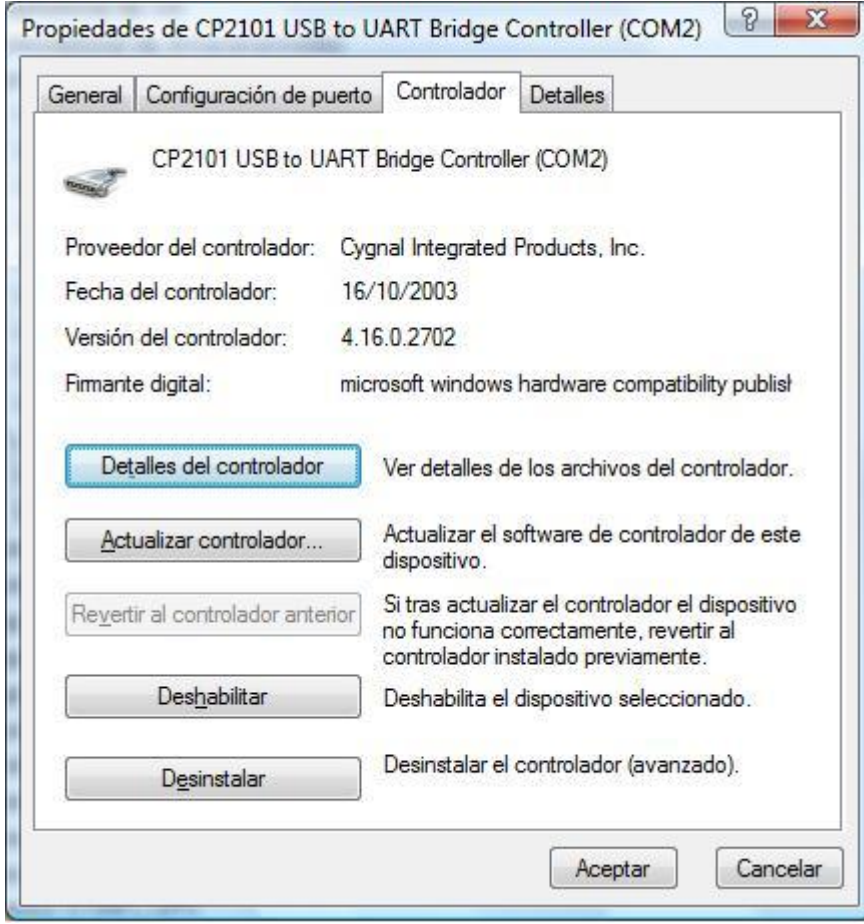

"Si no es así" tiene instalado un driver incorrecto y el dispositivo no funcionará correctamente.

# **SOLUCION**

**Lo más sencillo es seleccionar un punto de restauración del sistema, anterior a cuando se enchufo el GPS por primera vez al ordenador y volver a instalar el programa del KAZA desde cero, no olvide que no debe enchufar el GPS antes de instalar el software con los drivers.**

**Pasos:**

- **Desenchufe el GPS del cable USB.**
- **Ejecute, Inicio, Todos los programas, Accesorios, Herramientas de sistema, Restaurar sistema y busque un punto anterior a cuando enchufo el dispositivo al PC por primera vez, siga las instrucciones del programa de restauración de Windows.**
- **Instale el programa del KAZA de nuevo y una vez instalado, desenchufe su cable de red o apague o desconecte su conexión Wifi para que su PC no tenga acceso a internet. En caso contrario el PC se conectará a internet y de nuevo, descargará un driver invalido para este dispositivo.**

### **Otra opción sin restaurar el punto de restauración de Windows.**

#### **¡ Con el GPS conectado al PC!**

Sobre "Equipo" con botón derecho ejecute propiedades y pulsar botón "Administrador de dispositivos".

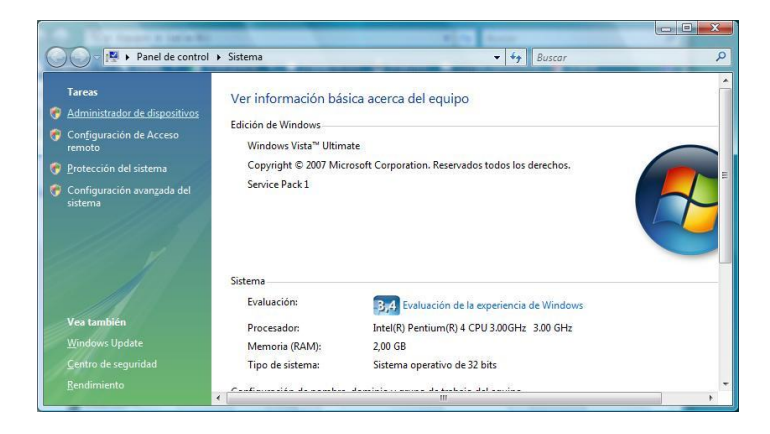

Seleccione en Puertos (COM y LPT) el driver

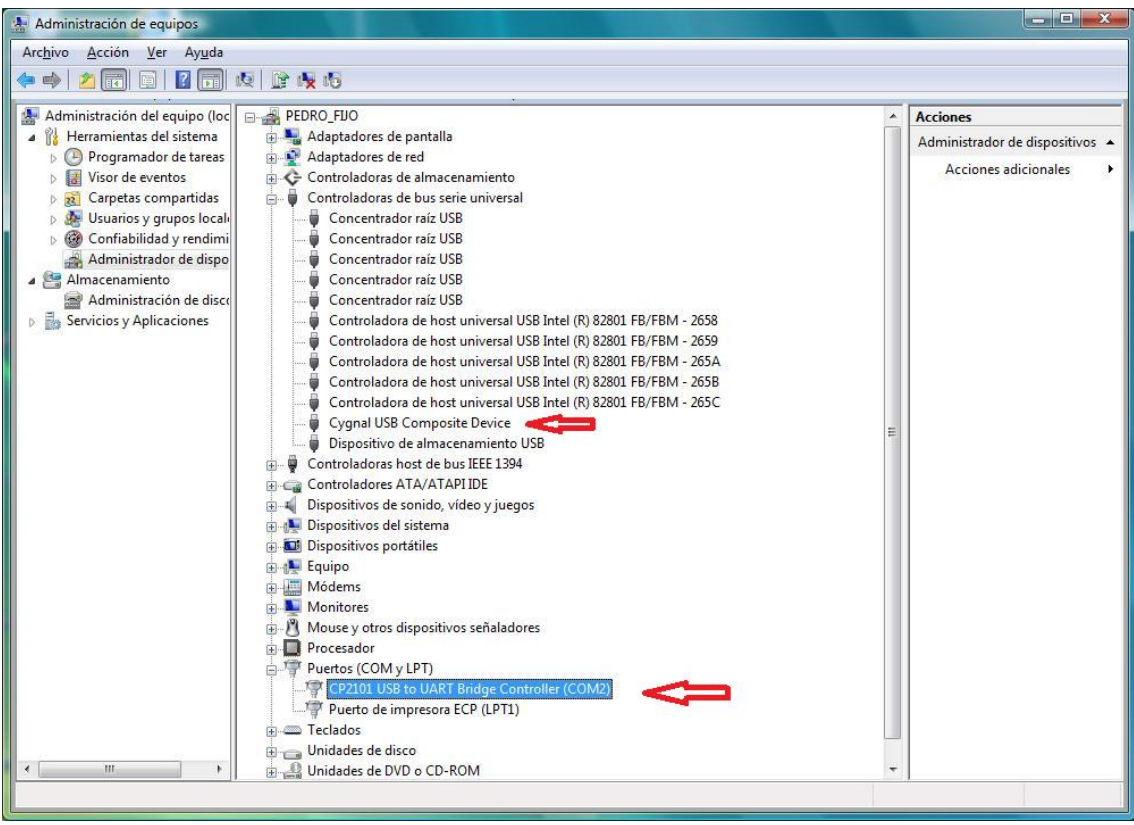

Ejecute la opción pulsando botón derecho sobre el "Desinstalar" no olvide marcar la casilla "Eliminar el software de controlador" si apareciera.

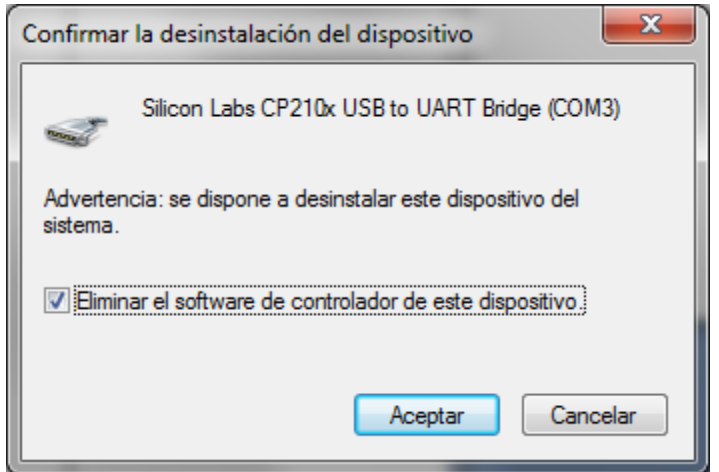

Hágalo en los dos drivers si le aparecen dos, si solo le aparece el que está en Puertos COM y LPT hágalo solo sobre ese.

**Desenchufe el GPS del cable USB.**

**Desenchufe también su cable de red o apague o desconecte su conexión Wifi para que su PC no tenga acceso a internet. En caso contrario el PC se conectará a internet y descargará un driver invalido para este dispositivo.**

**Enchufe el dispositivo en el puerto USB de nuevo y espere a que se instale el GPS.**

**MUY IMPORTANTE Pulse en "Haga click para ver estado"**

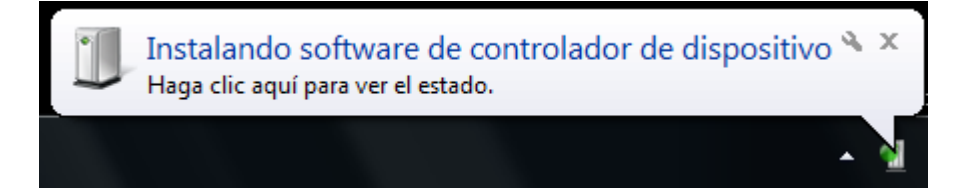

**Si le aparece la ventana con el texto "Buscando en Windows Update..." inmediatamente haga click en "Omitir el paso de obtener software de controlador de Windows Update"**

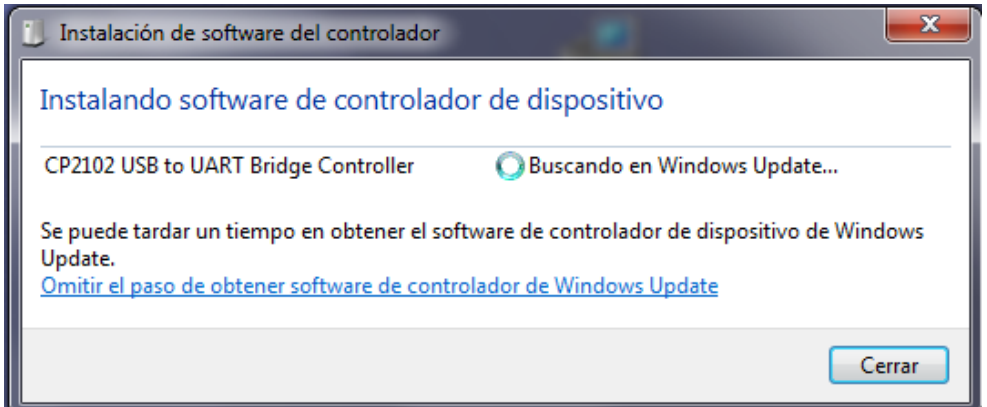

**Cuando le aparezca esta ventana pulse en "Si".**

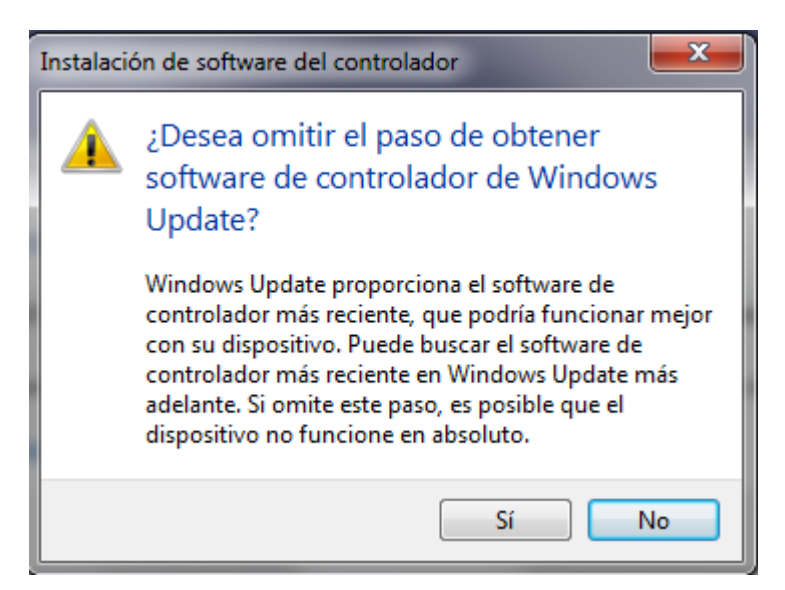

**Si todo es correcto le aparecerá una ventana con los dos drivers correctos instalados.**

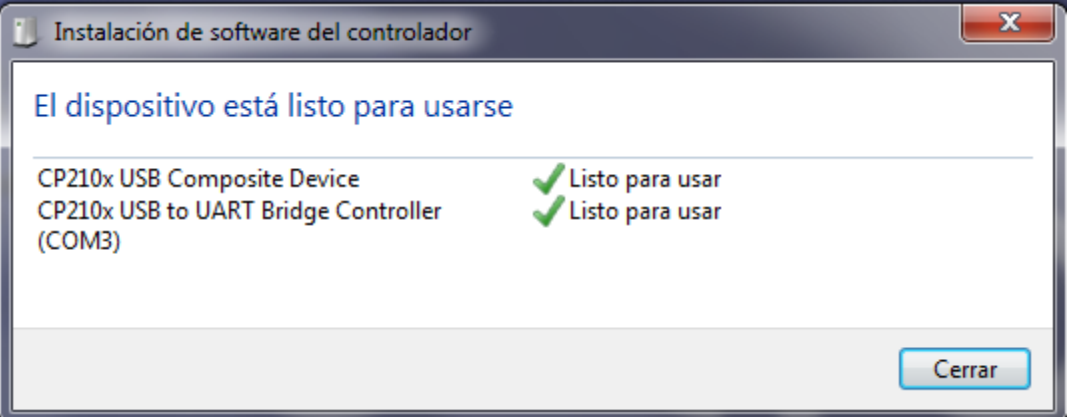